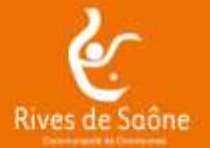

# **GUIDE D'UTILISATION DU PORTAIL - Version 3 (M.A.J 10 mai 2023) SERVICE ENFANCE JEUNESSE – ACCUEILS DE LOISIRS SANS HEBERGEMENT**

# *Voici votre Portail familles :*

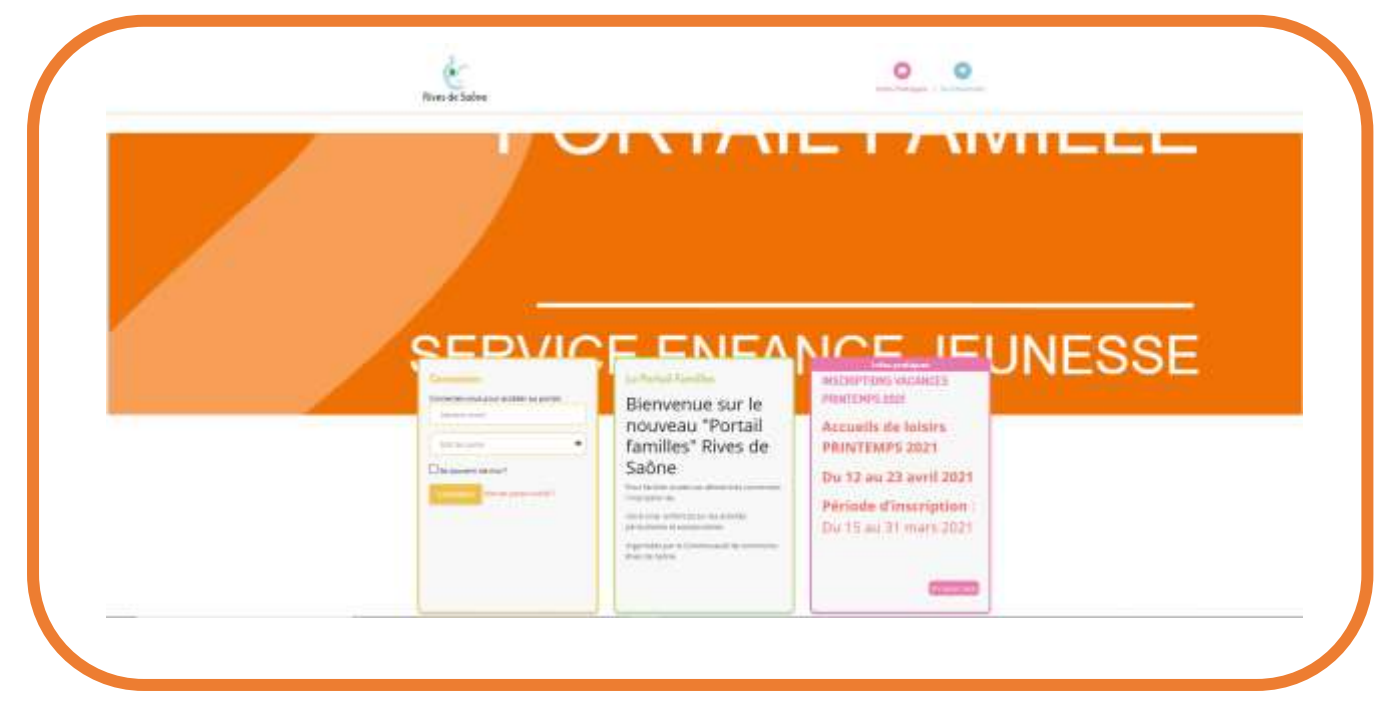

Nous avons conçu ce guide pour vous aider à naviguer sur le Portail familles et réaliser facilement vos démarches.

**VOUS AVEZ DEJA UN IDENTIFIANT,** pour vous connecter

Allez à l'adresse [: https://enfance-rivesdesaone.portail-defi.net/](https://enfance-rivesdesaone.portail-defi.net/) Rentrez votre identifiant et votre mot de passe.

**POUR LES NOUVELLES FAMILLES,** vous allez pouvoir créer votre dossier directement depuis le « portail –familles » en cliquant sur ce lien [https://enfance-rivesdesaone.portail-defi.net/nouveau-dossier/.](https://enfance-rivesdesaone.portail-defi.net/nouveau-dossier/) Vous recevrez un identifiant personnel, afin de vous rendre sur le « Portail-familles ».

**Vous allez recevoir un mot de passe sur votre boite email que vous pourrez changer. Les boites emails sont capricieuses ! Si vous ne recevez pas votre mot de passe dans la journée (Vérifier dans vos spams/indésirables), vous pouvez contacter le secrétariat au 03.80.27.08.10 ou par email : [enfance.jeunesse@rivesdesaone.fr](mailto:enfance.jeunesse@rivesdesaone.fr) durant nos heures d'ouverture.**

Si vous avez oublié votre mot de passe, cliquer sur « mot de passe oublié » et suivre la procédure. **Pour changer votre mot de passe** :

Cliquer sur « mon compte » puis sur la gauche « Mes codes d'accès » Notez bien votre code et identifiant pour une prochaine connexion.

Vous pouvez à présent accéder au Portail familles avec votre identifiant et votre mot de passe !

### **ASTUCE POUR UN ACCES SUR MOBILE :**

**Pour utiliser votre téléphone ou tablette en version pour ordinateur :**

- 1. Lancez votre navigateur.
- 2. Cliquez sur les trois points ou « option » en fonction du support pour ouvrir le menu.
- 3. Cliquez ensuite sur "voir version ordina

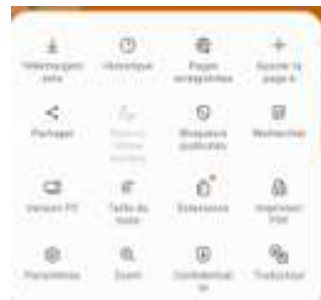

# **METTRE A JOUR ET GERER VOTRE COMPTE**

Pour mettre à jour ou consulter l'ensemble des données de votre famille, cliquez sur le Mon Compte l Dans cet espace, vous avez la possibilité de consulter et modifier l'ensemble des données liées aux membres de votre famille (responsables et enfants) en cliquant sur . Mor ompte down the write furnith you changes just brayers too. are prefaced plans violent discovers ables composed it sets promised local settings, low MAphison, MS permise west an Yald **Mes informations Many vices** Nesseri dass Traitement this dominant ROM **Juntab documm Mes enfants ALDE** COSNAG **HIMING** п

NOUVEAUTE : pour ajouter un nouvel enfant dans votre dossier vous devez faire la demande en ligne en cliquant

+ Ajouter un nouvel enfant

Pour les membres de la famille :

sur

- le module « référent » correspond au responsable du dossier.
- le module « adulte » correspond au deuxième adulte (ayant la même adresse postale)
- chaque enfant aura son module.

#### Comme indiqué dans notre règlement intérieur

« Les parents s'engagent à actualiser immédiatement sur le portail familles, tous les changements concernant leur adresse, leur téléphone, les personnes autorisées à venir chercher leur enfant, voire toute information utile à l'encadrement de l'enfant. »

### **LES RENSEIGNEMENTS CI-DESSOUS SONT A REMPLIR OBLIGATOIREMENT AFIN D'AVOIR ACCES PAR LA SUITE AU MODULE « INSCRIPTION »**.

- **-** Adresse mail pour le deuxième adulte peut-être la même que celle du référent
- **-** Profession,
- **-** Employeur,
- **-** N° tél professionnel

Vous pouvez insérer une photo si vous le souhaitez

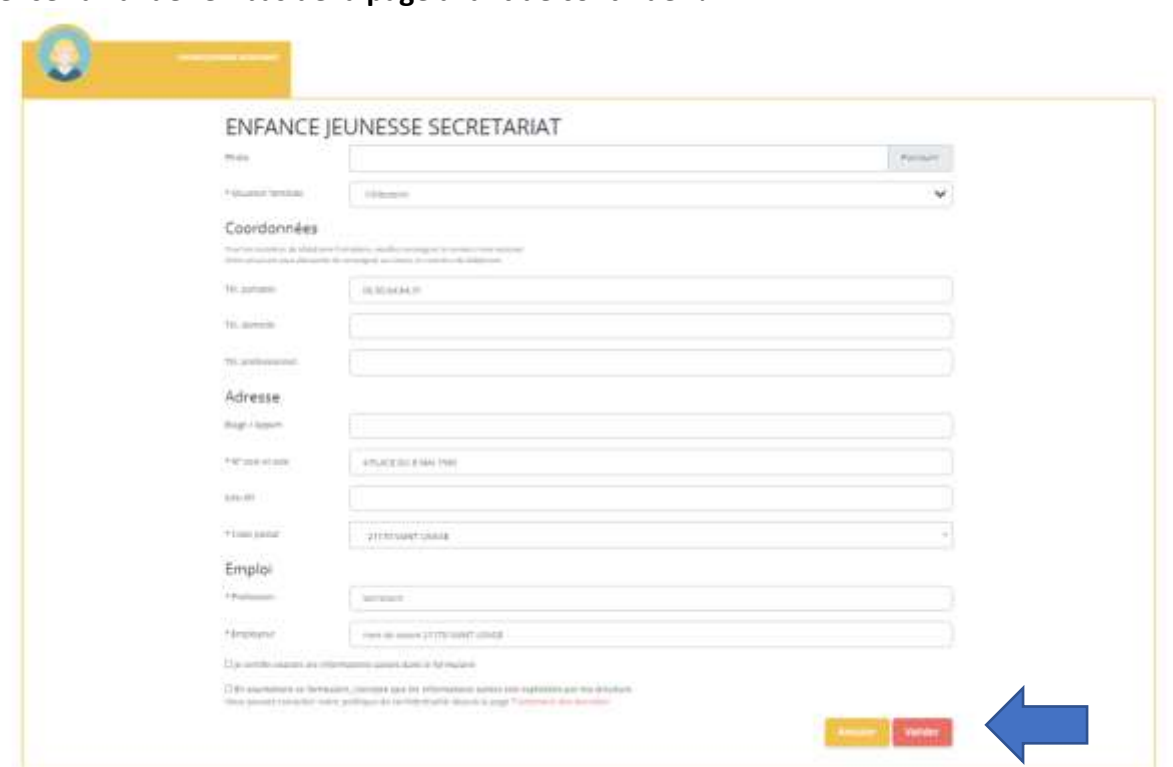

### **Pensez à valider en bas de la page avant de continuer !**

L'écran des enfants est composé de 3 onglets à remplir :

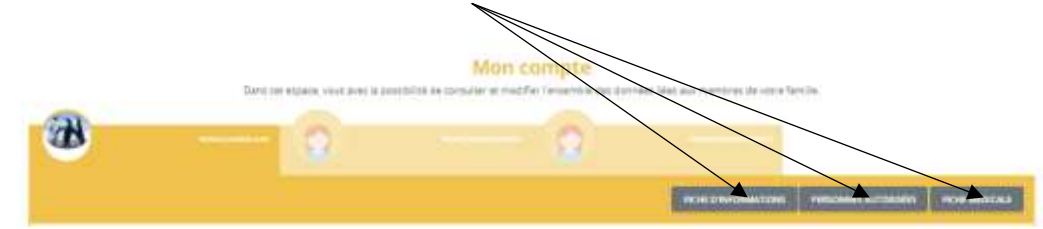

#### **1.LA FICHE D'INFORMATIONS**

Cet onglet permet :

- D'insérer une photo
- De consulter et de modifier l'école préalablement enregistrée par notre service,
- Cocher la case si votre enfant possède le brevet de natation et nous transmettre le document
- Les données concernant l'assurance **EXTRA-SCOLAIRE**

- **l'autorisation de droit à l'image**. Il est nécessaire que cette case soit cochée si vous autorisez la prise et diffusion de l'image de votre enfant (photo, vidéos, …)

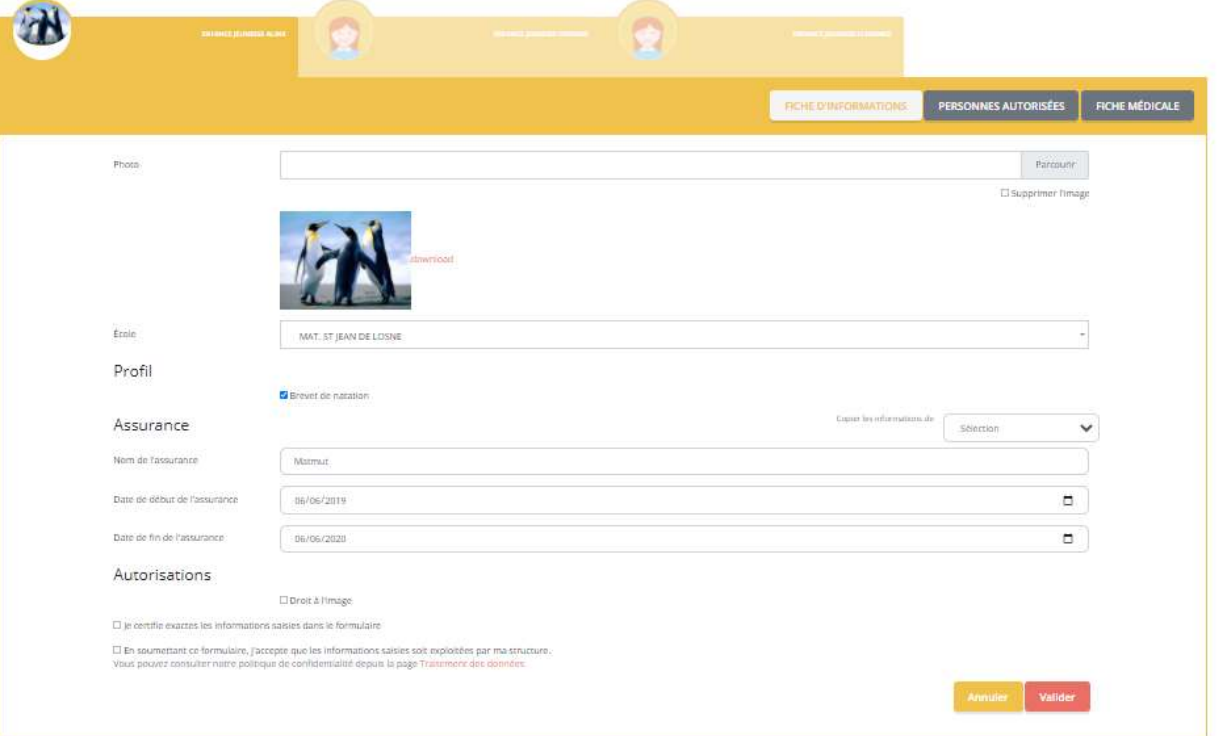

### **2.LES PERSONNES AUTORISEES**

Cet onglet permet de consulter et de modifier les contacts des personnes habilitées à être contactées ou à prendre en charge votre enfant.

Vous pouvez également indiquer ici une personne non autorisée à récupérer votre enfant (dans ce cas mettre 0000000000 pour le numéro de téléphone obligatoirement).

Pour cela cliquer sur « ajouter une personne » ou « sélectionner » si la personne est déjà enregistrée pour un autre enfant. N'oubliez pas de valider et pour vérifier votre saisie retourner sur la fiche « personnes autorisées »

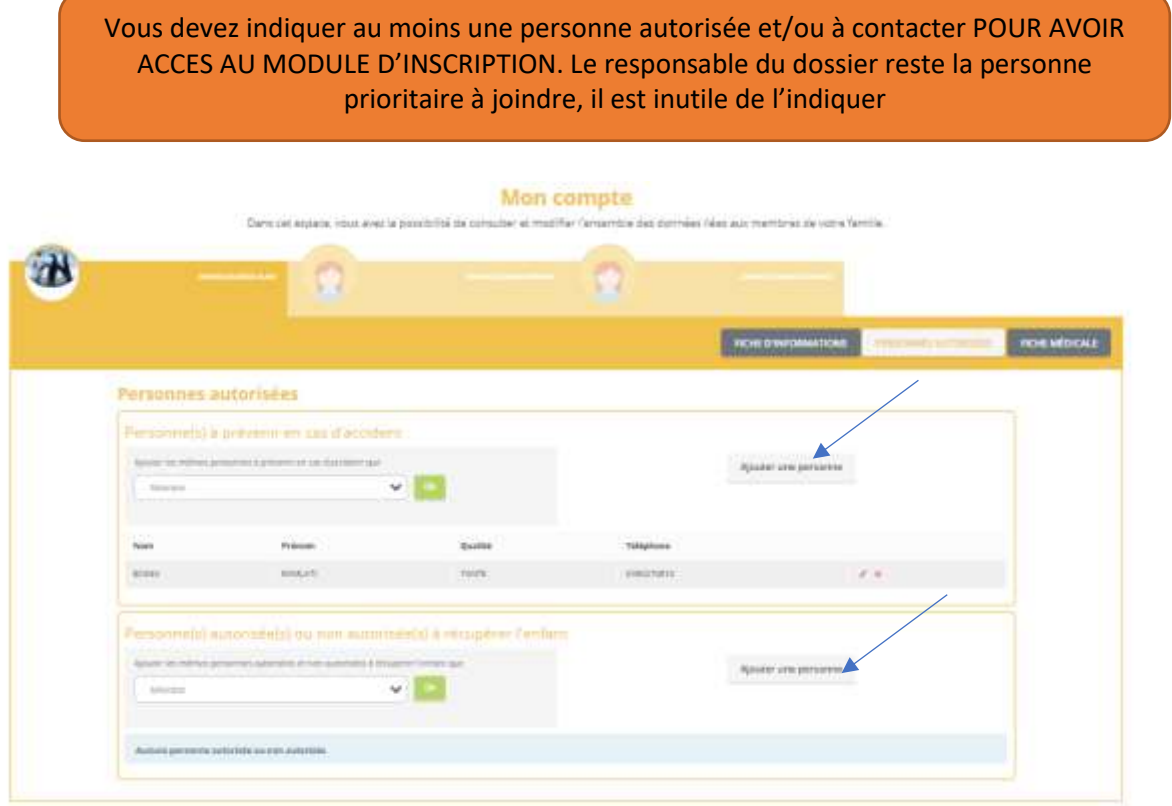

#### **3. LA FICHE MEDICALE**

a/ Voici les vaccins qui doivent être à jour et indiqués obligatoirement :

-Vaccinations contre la diphtérie, le tétanos et la poliomyélite (DT-polio) pour les enfants nés avant 2018 - Vaccinations contre la diphtérie, le tétanos, la poliomyélite, la coqueluche (DTCP), les infections invasives à Haemophilus influenzae de type b, l'hépatite B, les infections à pneumocoque, les infections invasives à méningocoque de sérogroupe C, la rougeole, les oreillons et la rubéole ; soit un total de 11 vaccinations obligatoires pour les enfants nés à partir du 1er janvier 2018

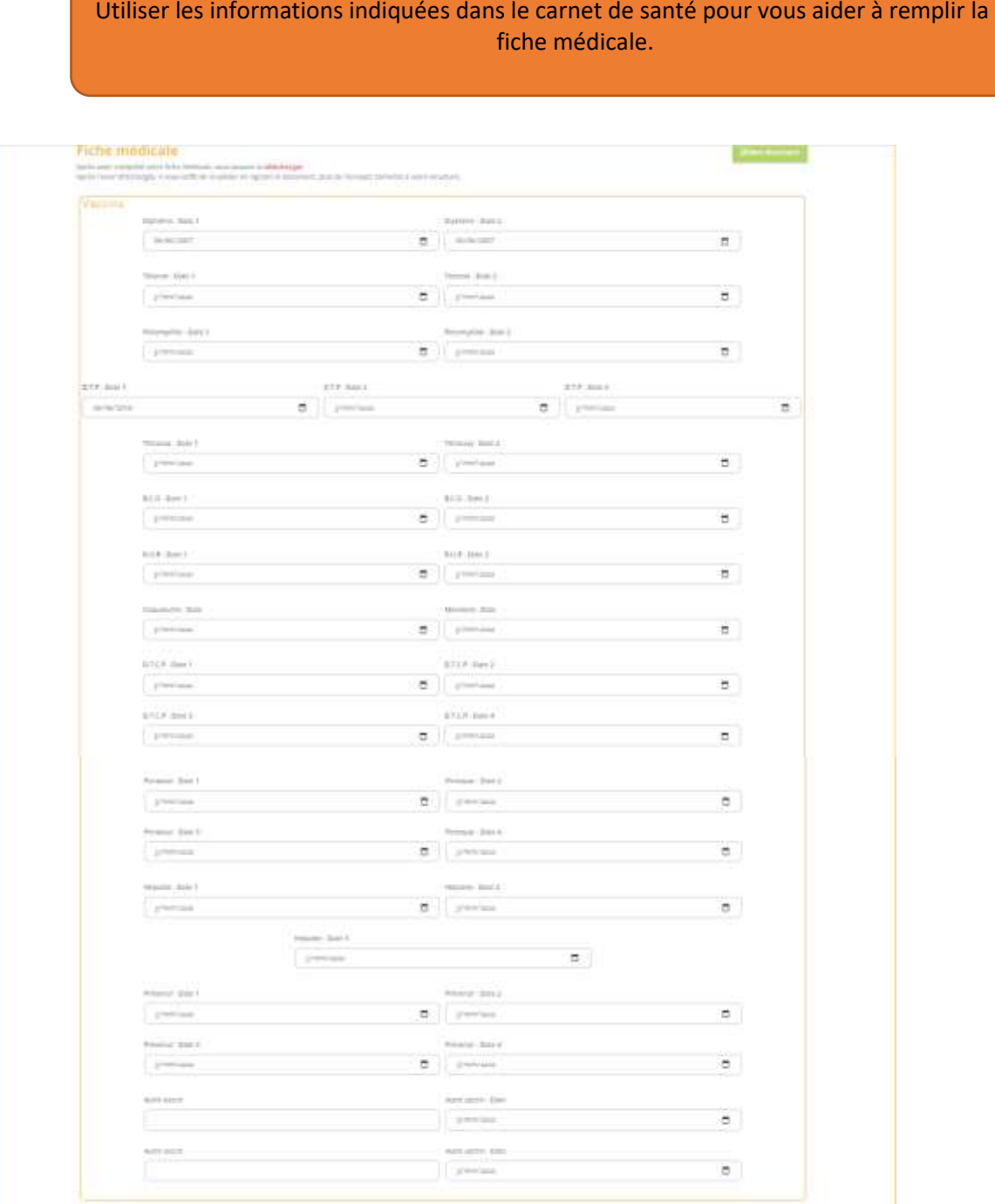

b/ Dans le cas d'une conduite spécifique à tenir (suite de la fiche médicale ci-dessous) : allergies, asthme, utilisation Ventoline, handicap, hygiène, restriction ... un Projet d'Accueil Individualisé doit être élaboré, transmis et accepté par la Communauté de Communes pour accéder aux inscriptions.

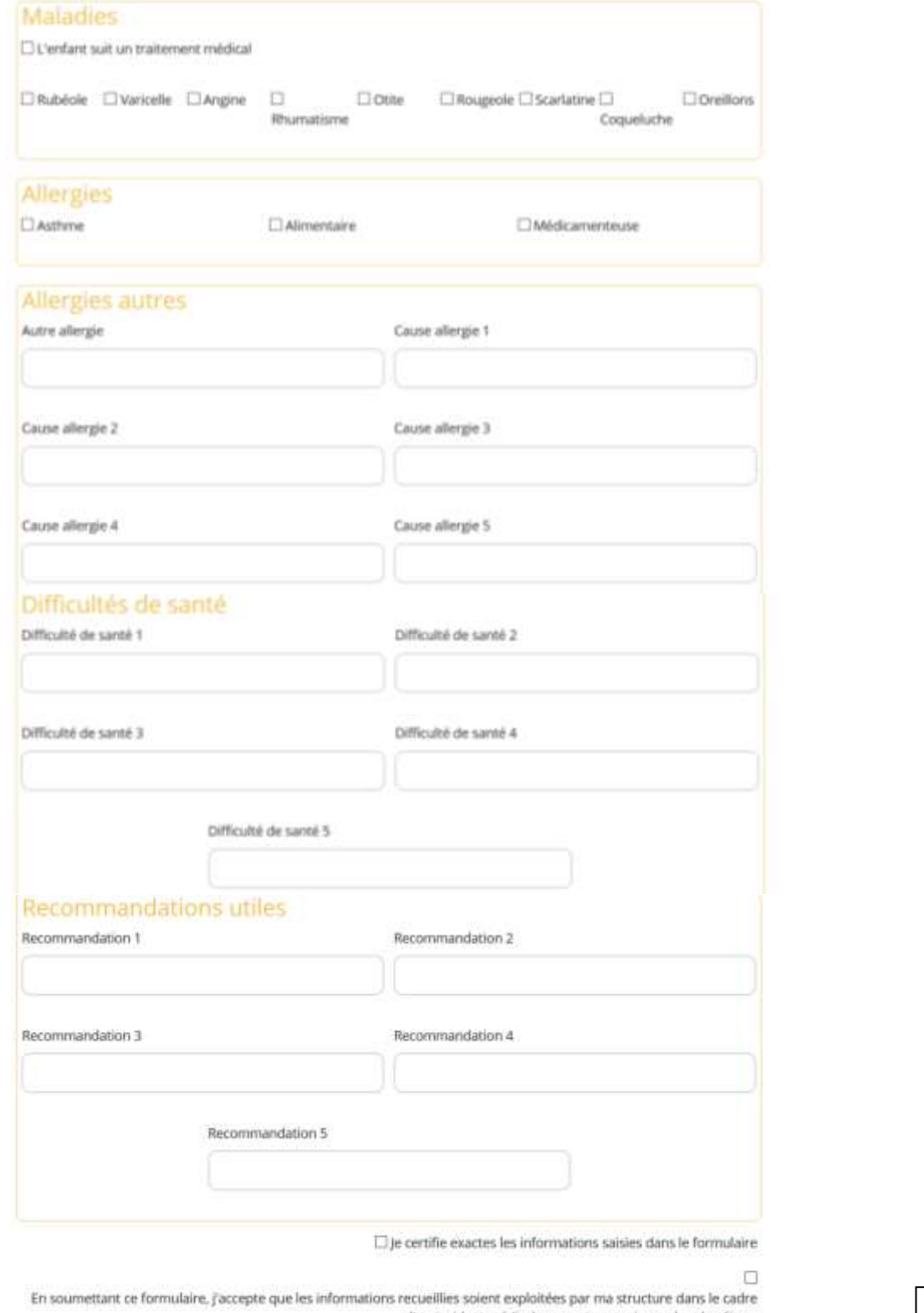

N'oubliez d'un incident médical pouvant survenir pendant le séjour. Pour plus de détail sur le traitement de vos données, consulter la page de Traitement des données pas de validerValider

Plusieurs cas peuvent être envisagés :

- Un formulaire P.A.I à faire remplir par le médecin et à commenter au référent de l'accueil périscolaire et extrascolaire.

- Un formulaire complémentaire du P.A.I renseigné par les parents, expliquant si besoin par le détail, le protocole sanitaire et les recommandations à destination des référents.
- Une rencontre entre plusieurs partenaires pour envisager les meilleures conditions d'accueil de l'enfant.
- Une validation par le médecin cadre de la Protection Maternelle et Infantile (pour les moins de 6 ans).
- Dans le cadre d'une intolérance à un composant alimentaire ou d'une restriction alimentaire : un P.A.I sera élaboré, les parents devront fournir le repas en respectant les règles d'hygiène appropriées. Le panier repas sera déposé auprès d'un responsable désigné, dans un conditionnement réfrigéré et remis au froid. Le prix du repas ne sera pas facturé (un repas « secours » pouvant être conservé à température ambiante est à prévoir dès l'accueil de l'enfant.
- Dans le cas de certains handicaps, l'enfant devra être accompagné d'un AESH « Accompagnant des Elèves en [Situation de Handicap](http://scolaritepartenariat.chez-alice.fr/page803.htm) », embauché par la famille.
- Dans le cas où l'enfant a besoin d'un équipement ou d'un traitement médical, une trousse sanitaire au nom de l'enfant sera à remettre aux référents par la famille avec les explications complémentaires nécessaires, dès le premier jour d'accueil. L'enfant ne sera pas accueilli sans sa trousse sanitaire.

Dans tous les cas pour les enfants ayant besoin d'un suivi spécifique afin d'être accueilli au mieux et avant d'avoir accès au module d'inscription, un temps d'échange entre la famille, le référent et le responsable secteur sera organisé.

Aucune inscription et accueil ne sera possible sans PAI.

Il est à renouveler et à nous retourner en passant par votre portail famille lors de la période d'inscription pour chaque nouvelle année scolaire.

Pensez à nous faire parvenir une attestation du médecin si celui-ci est annulé !

Pour vérifier votre saisie après validation, vous pouvez retourner dans la « fiche médicale ». Cette fiche doit être obligatoirement pour avoir accès au module d'inscription. (il n'est pas nécessaire de la télécharger et de la signer)

## **4/ TRANSMISSION ET SUIVI DES DOCUMENTS**

:

**TELECHARGEZ LES DOCUMENTS OBLIGATOIRES** afin de finaliser votre dossier et avoir accès au module d'inscription

- En allant cliquer dans l'onglet « MON COMPTE » et sur la gauche « SUIVI DE DOCUMENT » (document en version pdf à privilégier) :

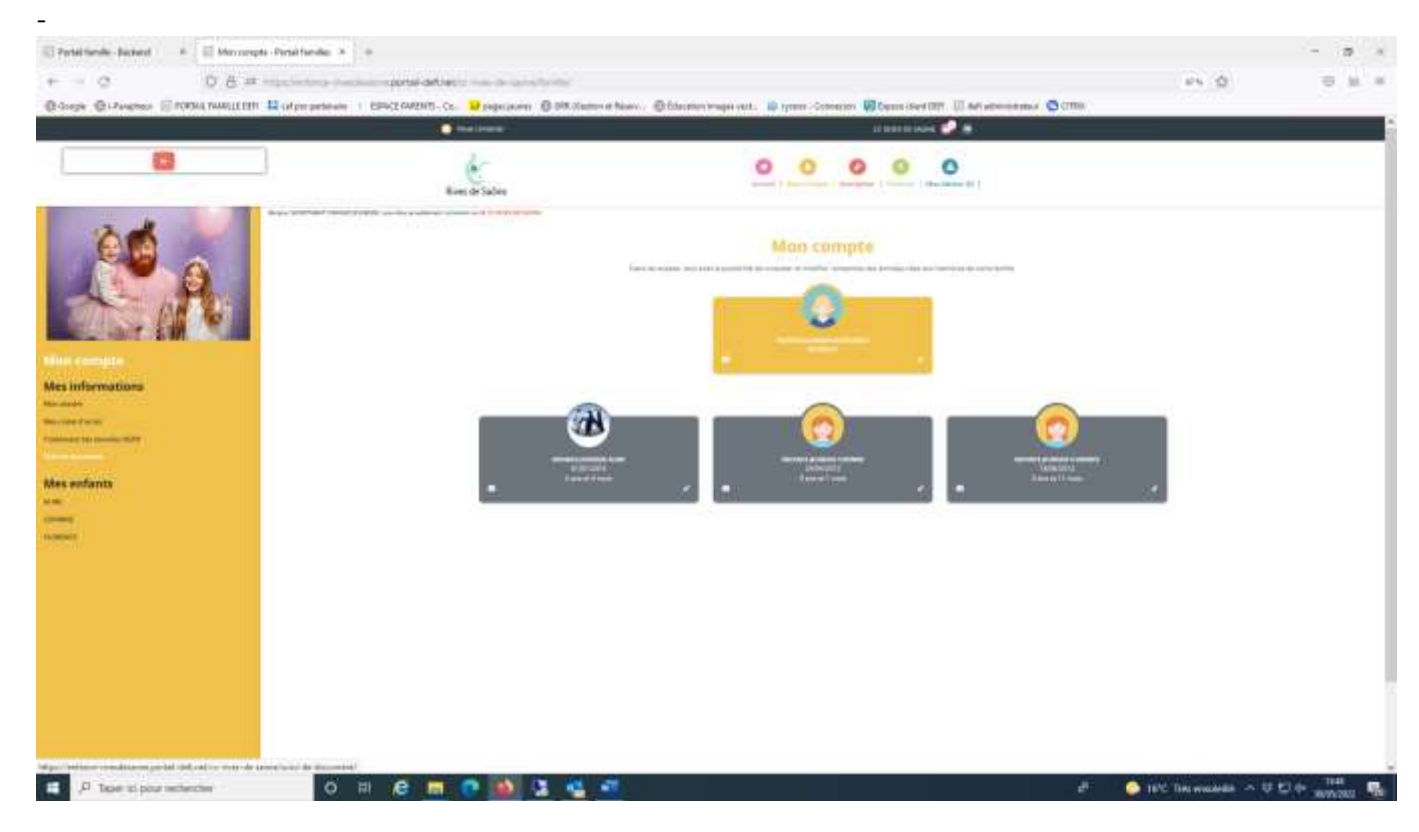

• Notification CAF/MSA indiquant votre dernier quotient familial,

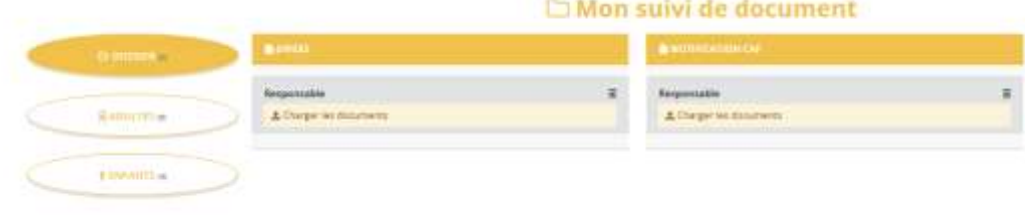

#### Mon suivi de document

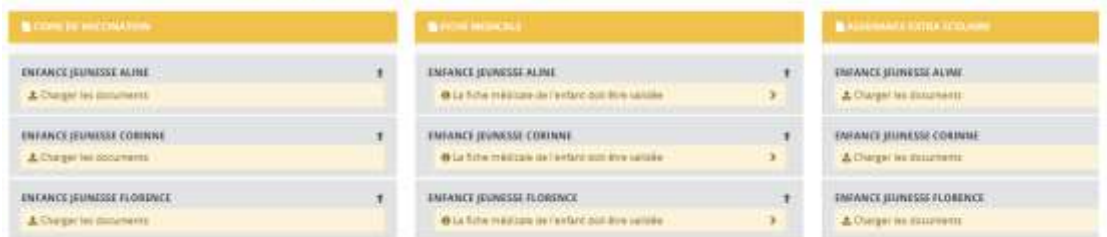

- Attestation d'assurance en cours de validité pour le 1<sup>er</sup> septembre de l'année en cours,
- La copie des vaccins en mentionnant le nom de l'enfant et la date de naissance sur le haut de la page du carnet de vaccinations (pour les nouveaux dossiers et si une mise à jour est à transmettre).
- La « fiche médicale » se télécharge automatiquement si vous l'avez bien rempli dans votre compte (il n'est pas nécessaire de la télécharger, de l'imprimer et de la signer)

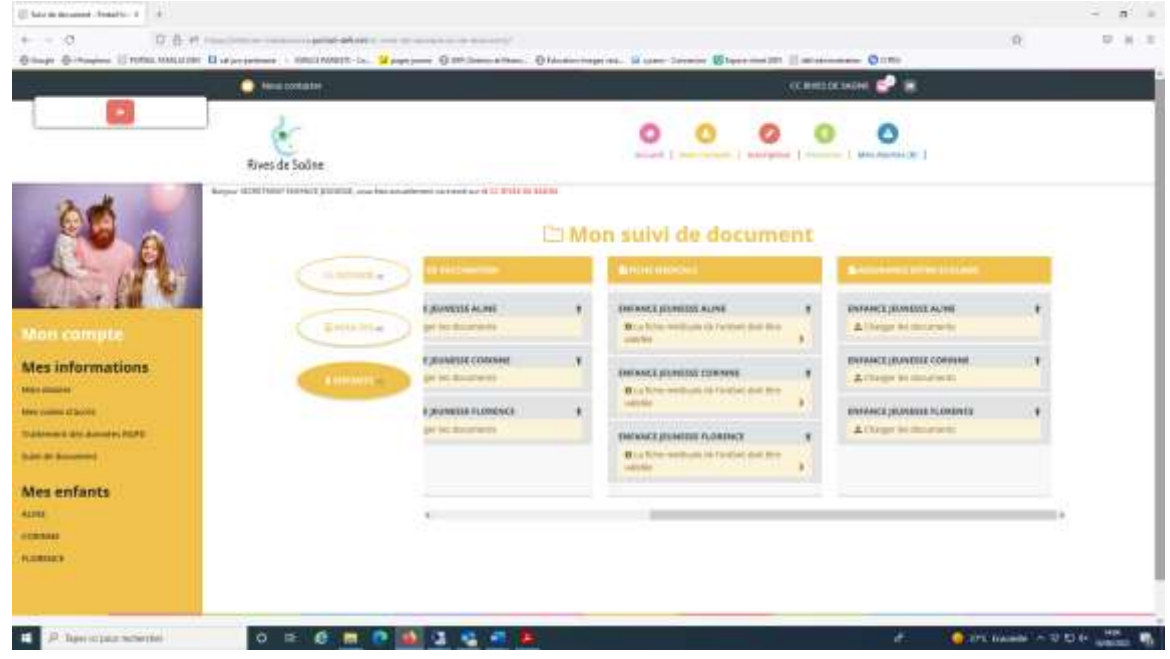

Attention la transmission de ces documents est obligatoire pour accéder au module « inscription »

Après ces renseignements et documents transmis à nos services,

Votre document est en cours de validation par votre structure

une validation va être faite qui permettra de vous donner l'accès au module d'inscription de votre enfant sur les différentes activités souhaitées.

Lors de la vérification de votre dossier, si une anomalie est détectée vous recevrez une notification . Vous devrez la supprimer lorsque vous l'aurez traité.

## Mon suivi de document

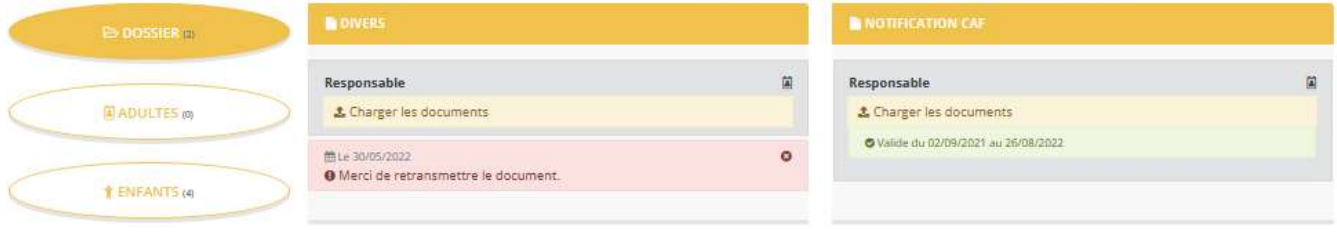

**Pour la transmission des autres documents** 

# **Document qui concerne la famille ou plusieurs enfants (jugement, …) :**

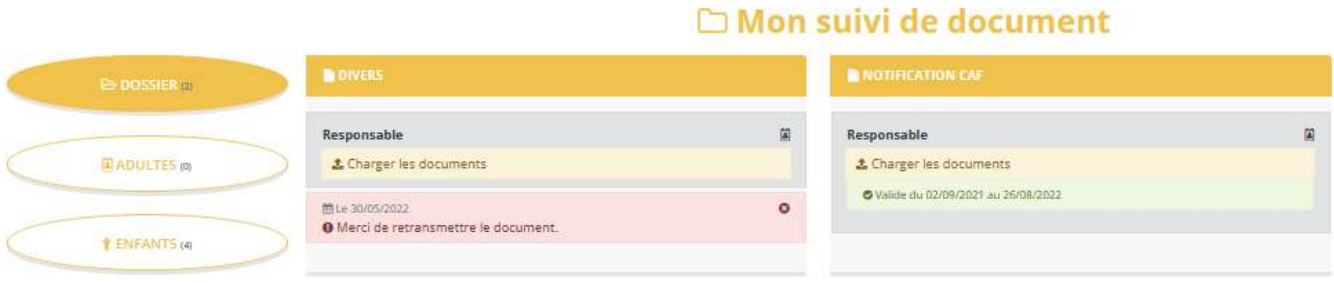

## **Document qui concerne l'enfant (PAI, complément PAI, brevet de natation) :**

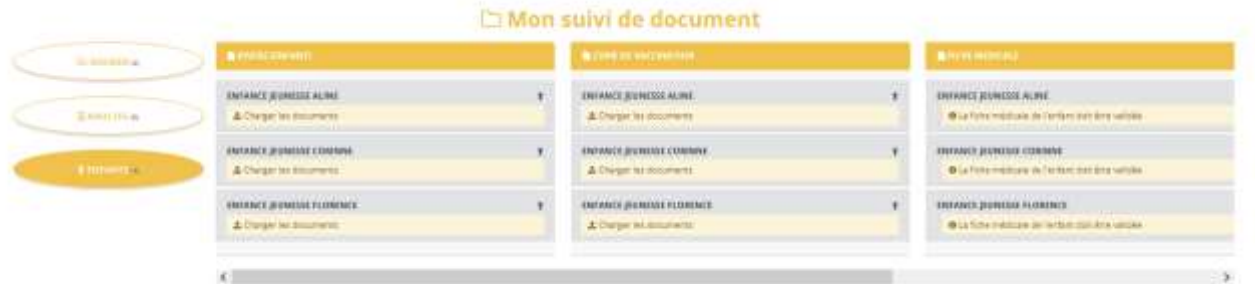

## **PROCEDER A UNE INSCRIPTION/DESINCRIPTION DE VOTRE ENFANT SUR UNE ACTIVITE**

RAPPEL : qu'est-ce qu'une activité : une activité est un temps d'accueil (matin, méridien, soir, vacances) sur un lieu périscolaire donné.

Pour faire une demande de réservation/inscription ou d'absence/désinscription, deux possibilités : Via le module inscriptions/mes réservations

Ce mode de fonctionnement permet d'effectuer une réservation ou demande d'absence sur une longue période en précisant les journées concernées.

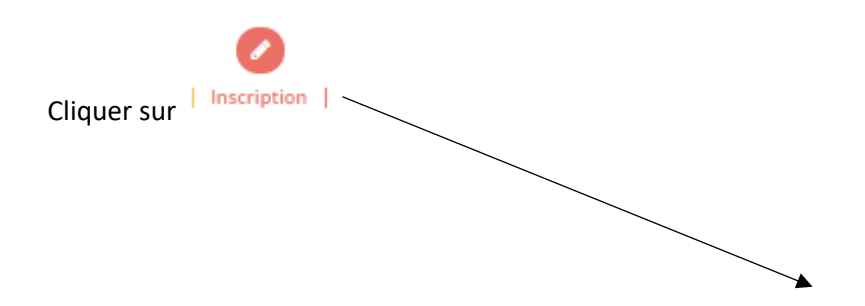

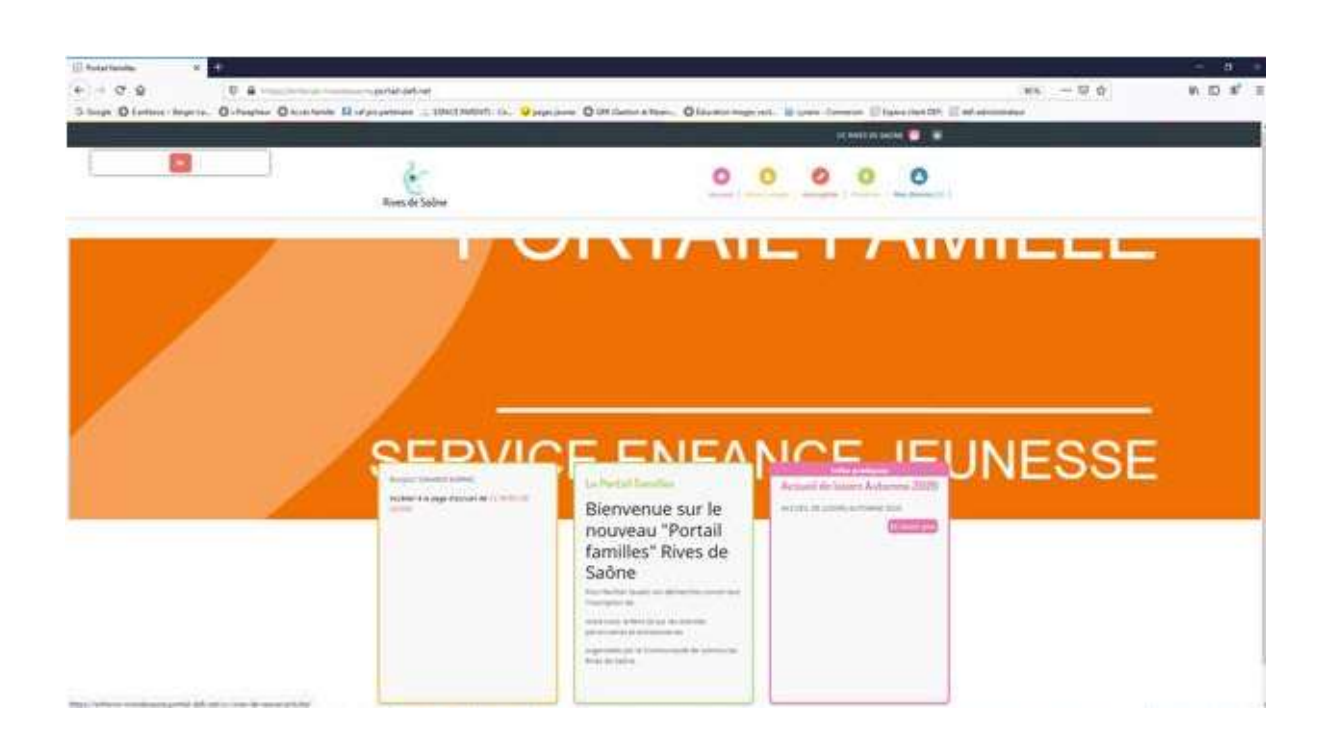

## Puis sur « s'inscrire »

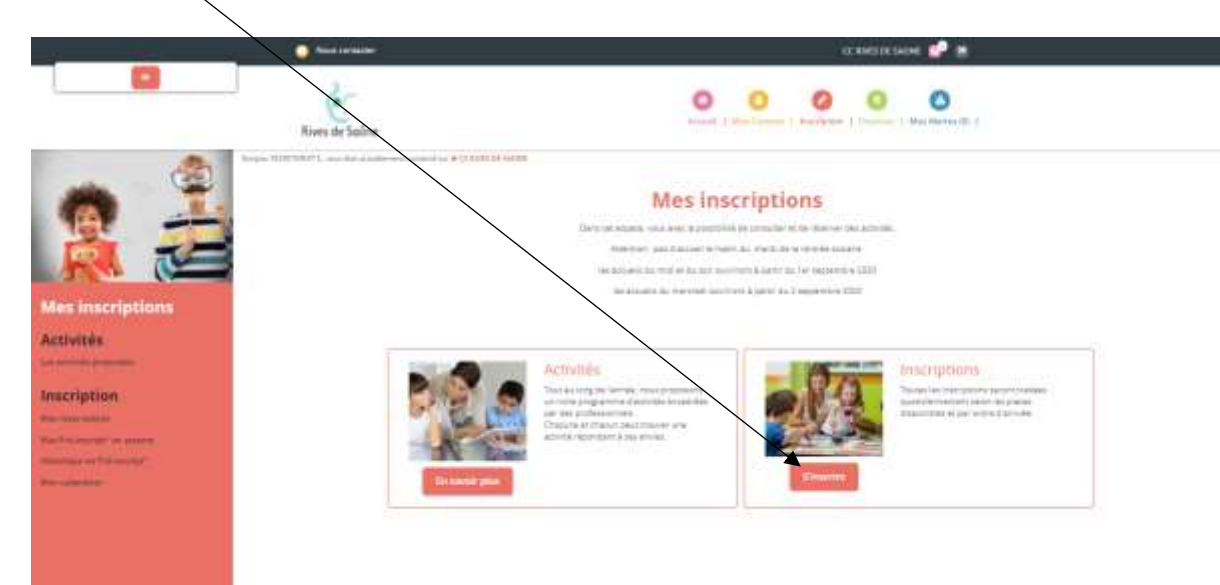

♦

Sélectionner « l'enfant concerné et cliquer sur « suivant »

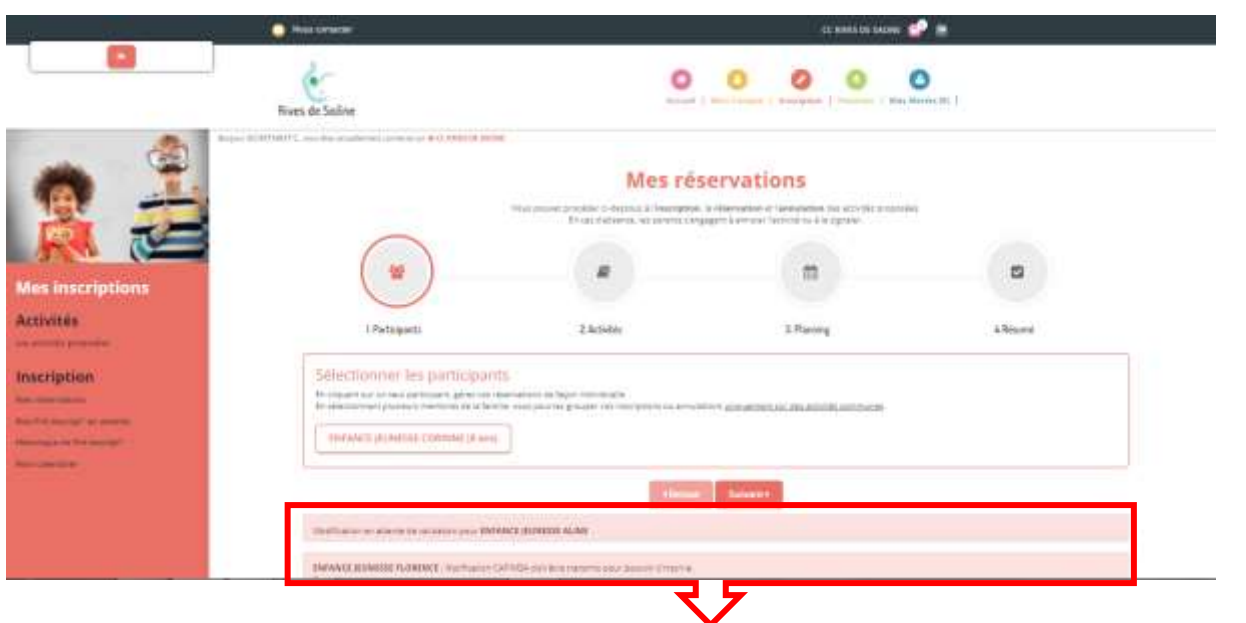

Les informations indiquées ici vous signalent des éléments bloquants (Document non fourni, …)

Sélectionner « l'accueil souhaité » (ex ci-dessous « Péri St Jean » qui devient bleu en cliquant dessus) puis vous aurez les différentes activités existantes sur cet accueil

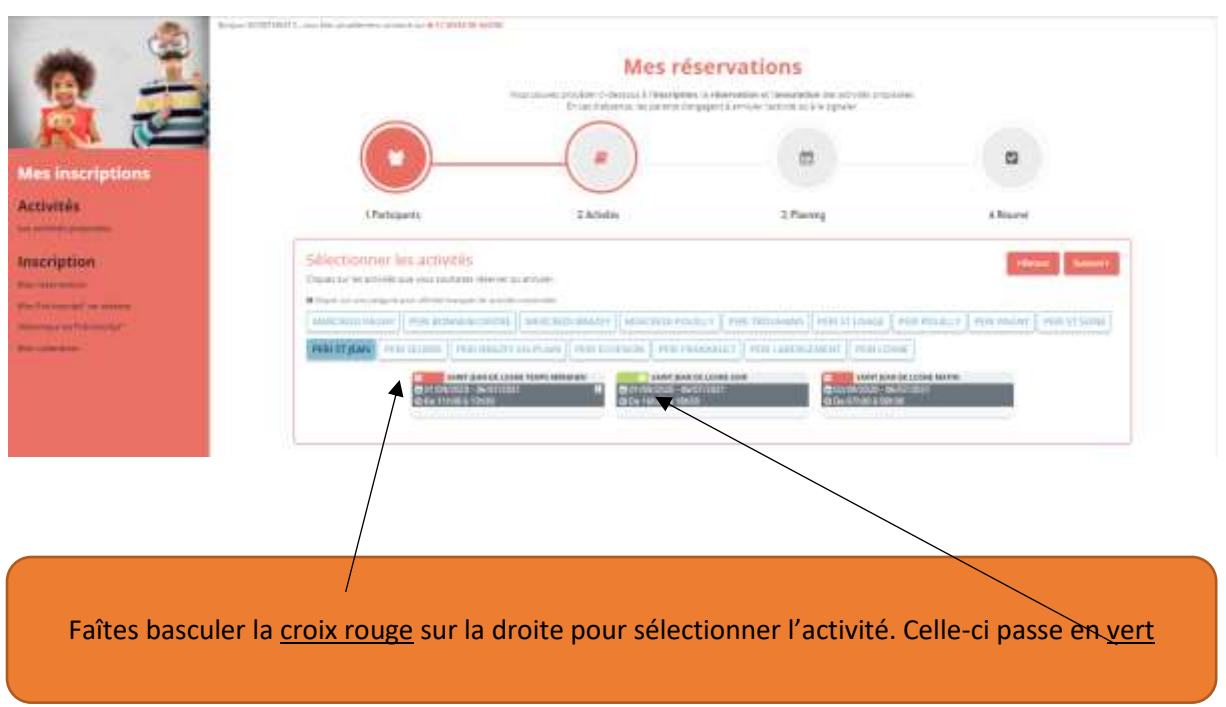

Saisissez les dates de début et de fin souhaitées, les semaines paires, impaires ou toutes et les jours concernés puis cliquer sur inscrire ou désinscrire

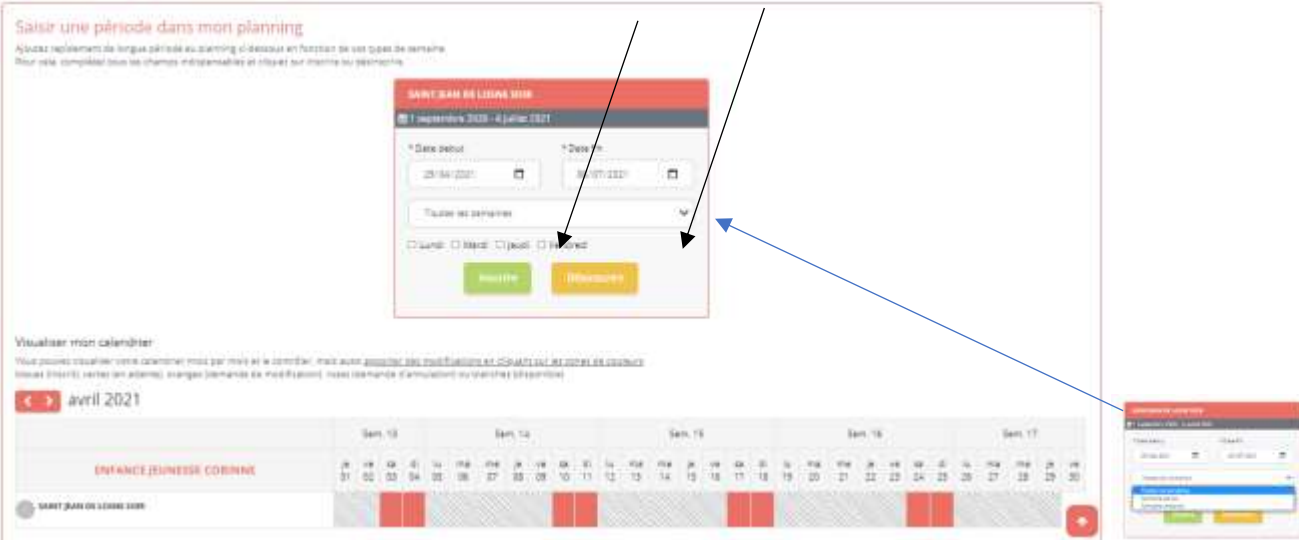

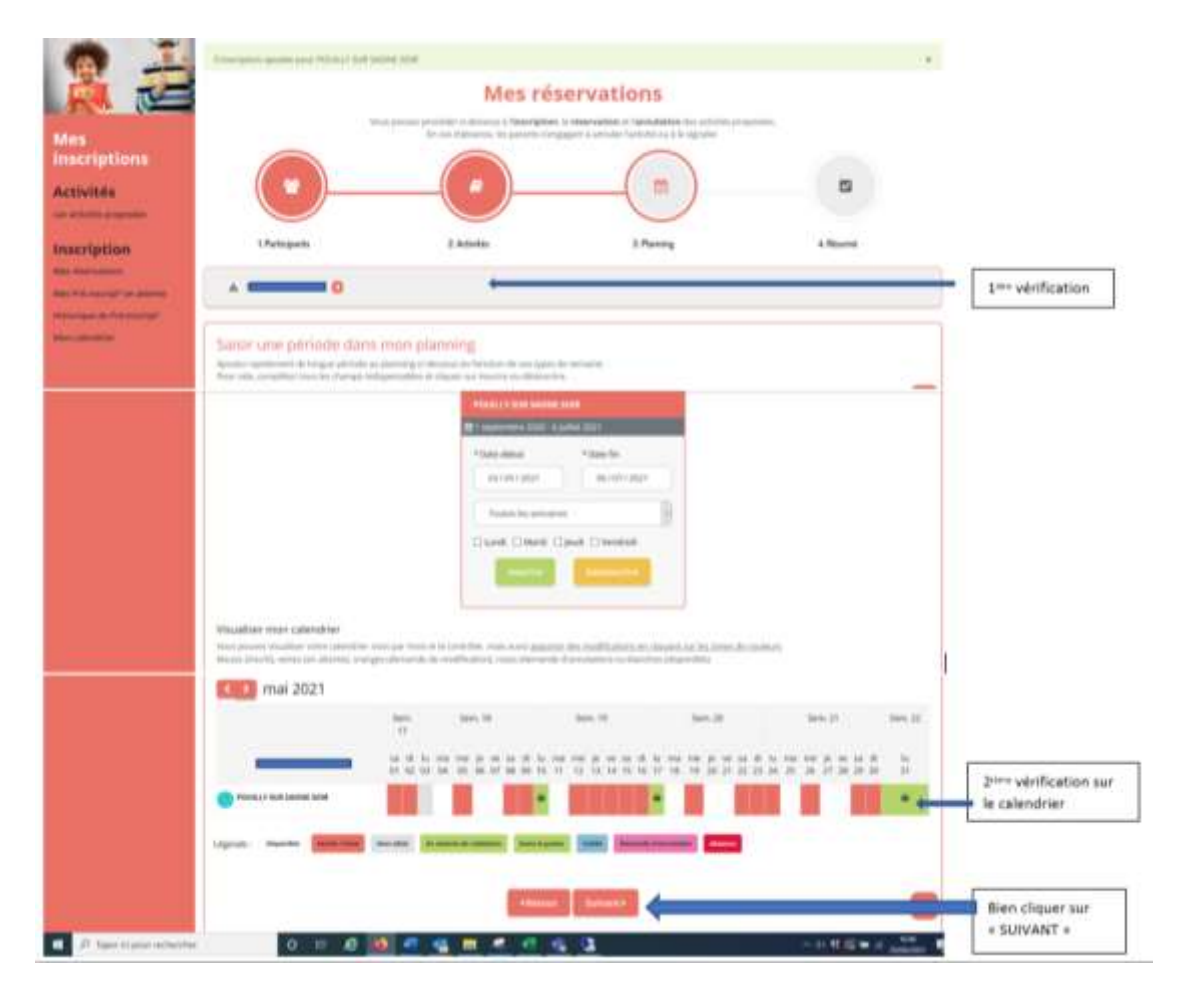

Pour vérifier votre demande, vous devez valider votre panier à droite

Vous avez une double vérification sur le calendrier indiquant « un panier dans le jour pour demande en attente » mais ATTENTION n'oubliez pas de faire suivant sous le calendrier et **vous obtiendrez un résumé de votre demande en haut** (vérifiez bien que vous ayez toutes les dates demandées.

## Mes réservations

Vous pouvez procéder o dessous à l'inscription. la réservation et l'annulation des activités proposées.

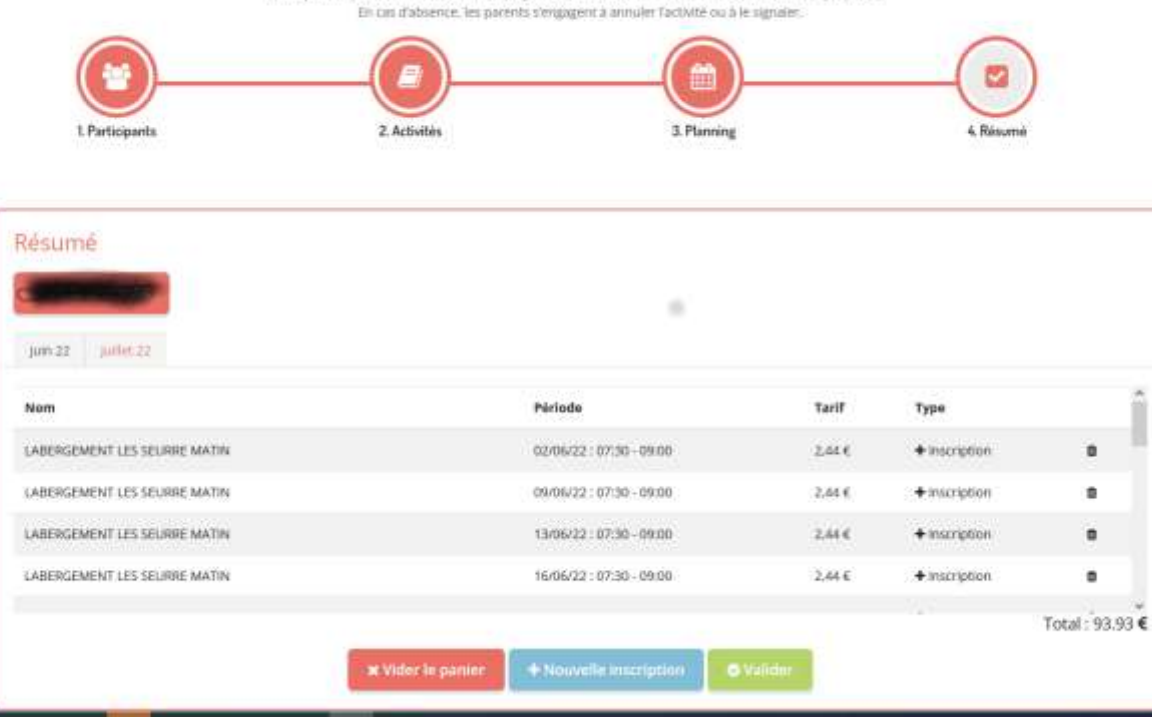

Il est possible qu'un jour n'apparaisse pas car il n'y a plus de place disponible sur cette date) PUIS VALIDE VOTRE PANIER (le montant de votre commande apparaît).

Sur le planning directement

Ce mode de fonctionnement permet d'effectuer rapidement une demande de réservation ou d'absence pour un seul jour si votre enfant a déjà une inscription validée.

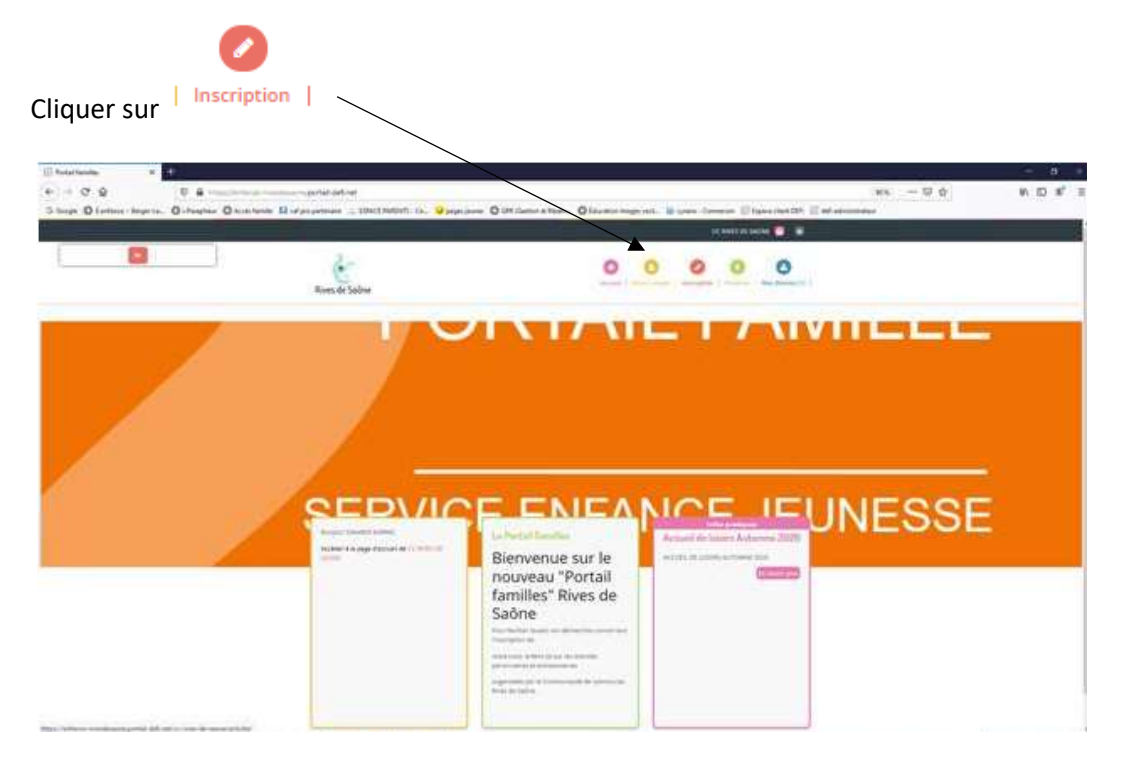

#### Ensuite sur « MON CALENDRIER » en bas à gauche

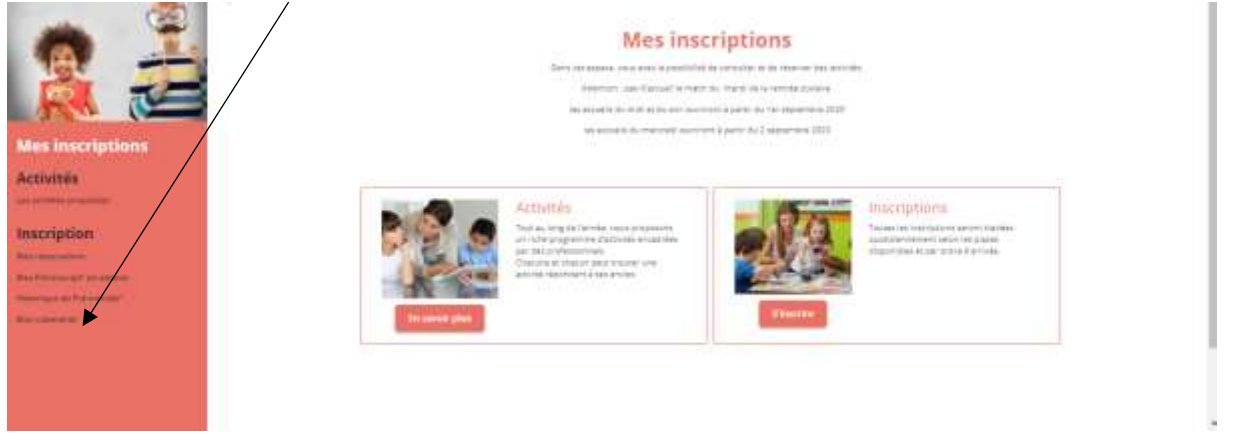

Sur votre calendrier, vous pouvez effectuer des modifications en cliquant directement sur la case concernée.

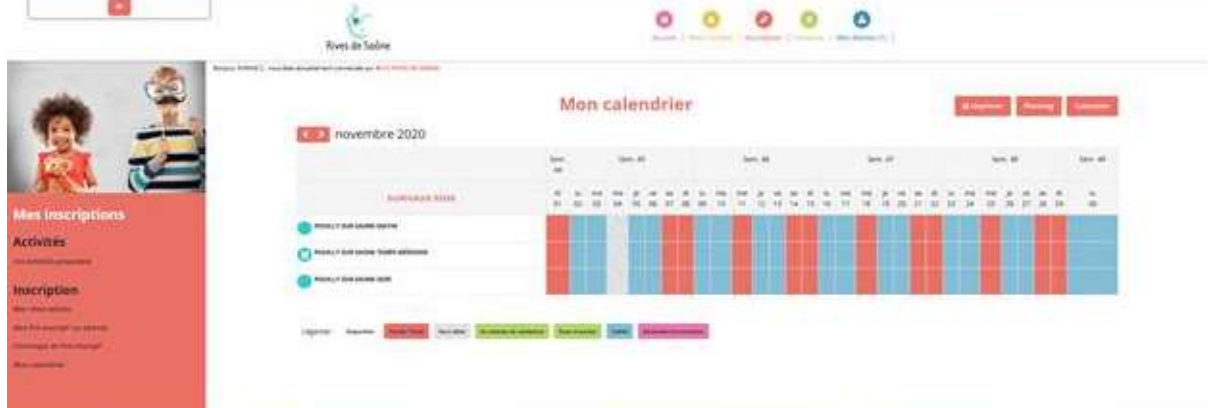

Pour finaliser votre demande, **vous devez valider votre panier comme précédemment (indiquant le résumé et du montant de commande)**

Lors du traitement de votre commande par le service Enfance Jeunesse, vous recevrez systématiquement **un mail d'acceptation ou de refus.**

**Vous êtes responsable des inscriptions faites, si vous constatez une anomalie (jour manquant, non prise en compte de votre demande ou autre…) CONTACTER LE SERVICE ENFANCE JEUNESSE PAR MAIL DE SUITE.**

POUR TOUT PROBLEME D'INSCRIPTIONS QUI N'APPARAISSENT PAS DANS LE RESUME FAUTE DE PLACES DISPONIBLE, IL VOUS SERA NECESSAIRE D'ENVOYER UN MAIL AU SECRETARIAT SUR [enfance.jeunesse@rivesdesaone.fr](mailto:enfance.jeunesse@rivesdesaone.fr) ou d'appeler au 03.80.27.08.10 aux heures d'ouverture du bureau.

**Toute modification ou demande venant du portail famille est soumise à une validation par la collectivité les lundis, mardis, jeudis, vendredis de 8h00 à 12h30 et 13h30 à 16h00 / les mercredis de 8h00 à 12h30.**

17